## راهنمای پرداخت شهریه دانشگاه پردیس شهید بهشتی

جهت ورود به سیستم جامع دانشگاهی به منظور پرداخت شهریه میتوانید به شرح ذیل اقدام فرمائید:

√ مرحله اول:

آدسس [ir.ac.sbu.golestan](http://golestan.sbu.ac.ir/) سا دس قسوت آدسس **(Bar Address (**دس هشٍسگش ٍب **(Explorer Internet(** تایپ نمائید و کلید Enter را بزنید تا به صفحه زیر منتقل شوید.(شکل ۱)

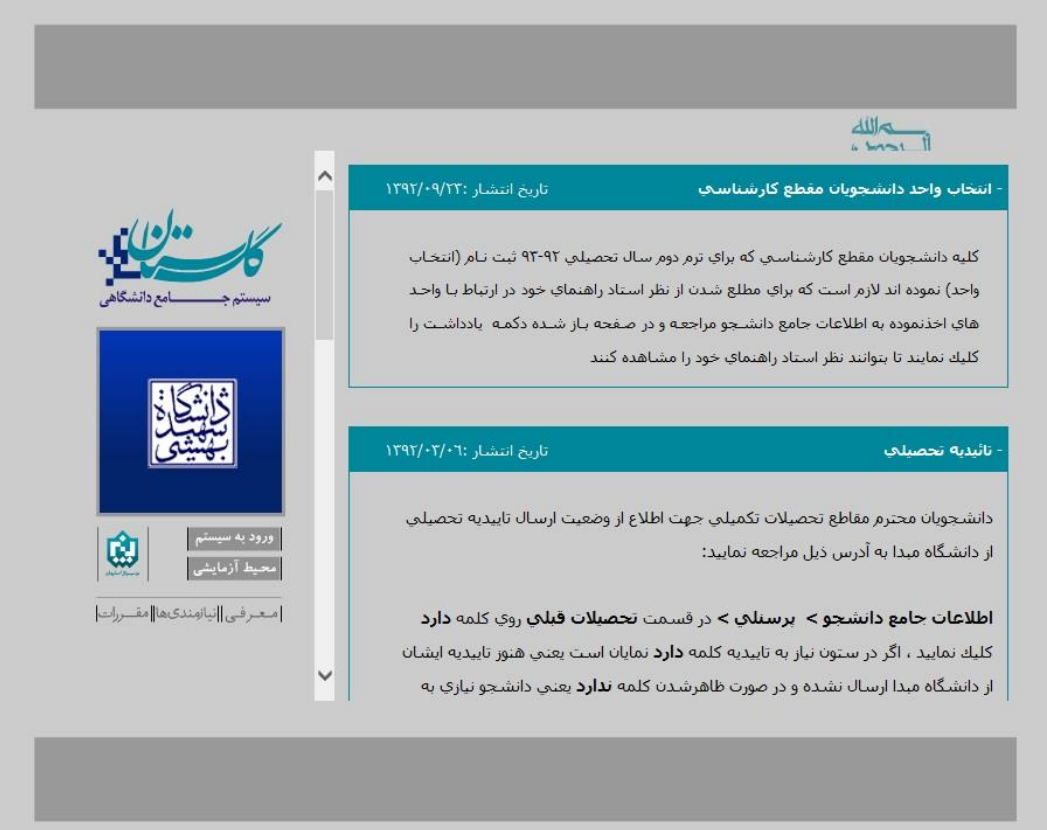

(شکل)

مرحله دوم:  $\checkmark$ 

[[مركز فناوري اطلاعات و ارتباطات پرديس دانشگاهي شهيد بهشتي]]

روی دکمه «ورود به سیستم» کلیک نمایید(شکل ۱).با ورود به صفحه بعدی کد امنیتی از شما خواسته می شود، لذا کد ظاهر شده را در کادر مربوطه وارد نمایید و بر روی دکمه «ارسال» کلیک نمایید.(شکل ۲)

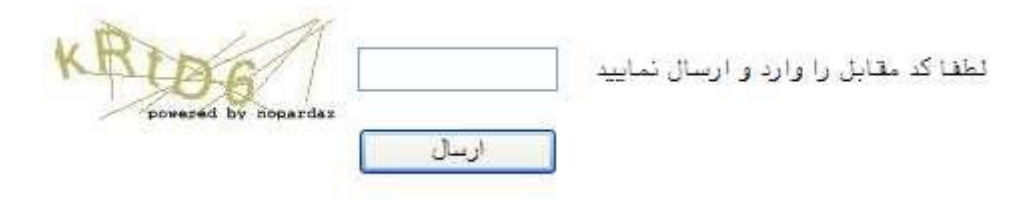

(شکل ۲)

√ مرحله سوم:

در این مرحله شناسه کاربری و گذرواژه خود را وارد نمایید و دکمه «ورود» را کلیک نمایید.در صورتی که شناسه کاربری و یا گذرواژه ورود به سامانه گلستان را فراموش نموده اید با تلفن ۲۹۹۰۸۰۲۰ اداره آموزش تماس حاصل فرمایید .سپس از این مرحله با موفقیت به سیستم جامع گلستان وارد می شوید.(شکل۳)

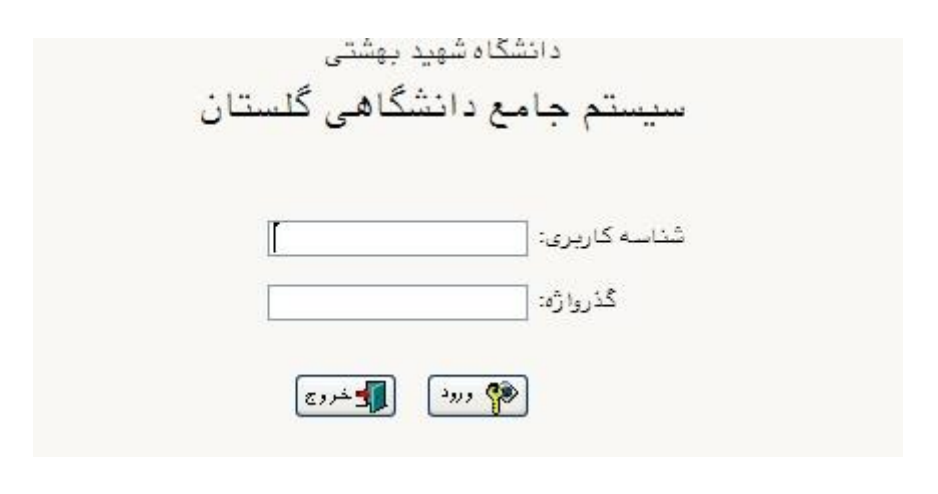

(شکل ۳)

√ مرحله چهارم:

در صفحه باز شده از مسیر زیر پرداختهای الکترونیکی دانشجو را باز کنید.(شکل۴)

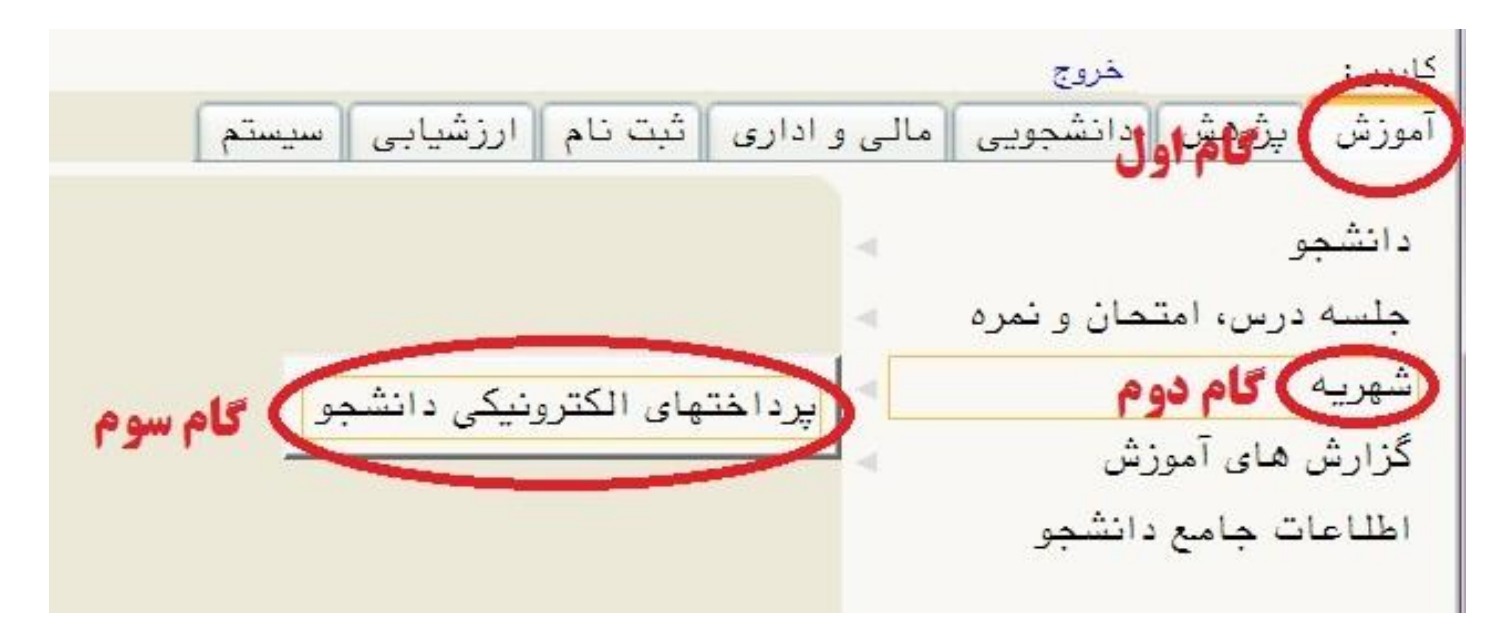

آهَصش شْشیِ پشداختْای الکتشًٍیکی داًشجَ

 $($ شکل $)$ 

√ مرحله پنجم: در این مرحله برای مشاهده بدهی ترم گذشته یا ترم جاری ابتدا "ترم پرداخت" تغییر داده سپس بر روی "جستجو" کلیک نمایید.(شکل ۵) \* راهنمایی: برای انتخاب ترم ، از "علامت سوال" روبروی کادر ترم پرداخت استفاده نمائید. بِ عٌَاى هثال "3022" یعٌی "تشم دٍم سال تحصیلی 03-02".

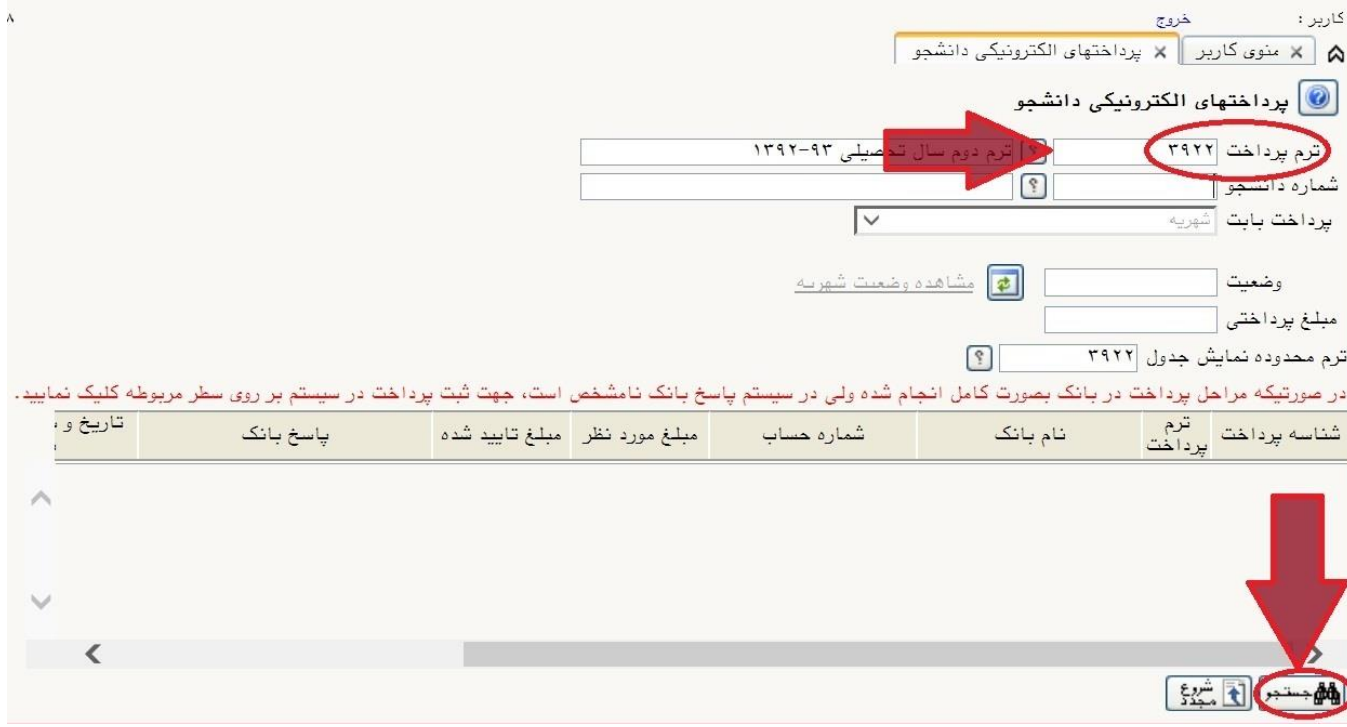

(شکل ۵)

√ مرحله ششم:

در این مرحله برای پرداخت بدهی ترم ابتدا "مبلغ پرداختی" را مشاهده کرده و سپس بر روی یکی از در گاههای بانکی کلیک نمایید.(شکل ۶)

\* پس از ورود به یکی از درگاه های بانکی و وارد کردن اطلاعات کارت (در صورت صحیح بودن اطلاعات) با کلیک بر روی "بازگشت بِه گلستان" سیستم بِه صورت خودکار وارد سیستم گلستان خواهد شد.

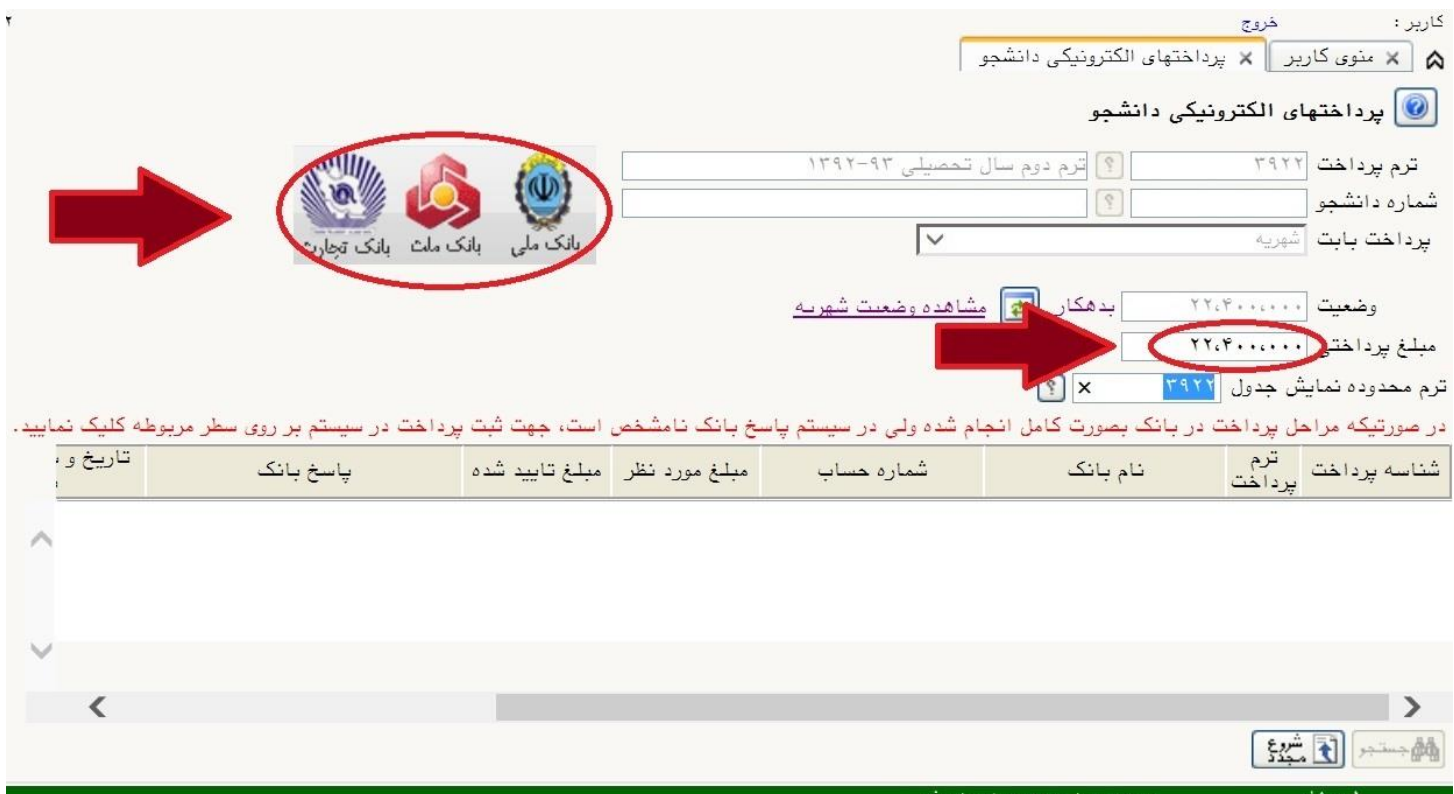

)شکل 6(